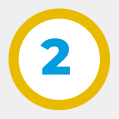

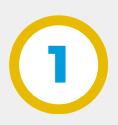

**3**

Para solicitar firmas seleccionar la opción **Firmas**:

- Ingresar el CUIL del usuario al que se solicita la firma y luego clic en **"Buscar"** (seleccionando la lupa)
- Para solicitar firma a más usuarios, clic en **"Agregar".** .
- Una vez agregados todos los usuarios, clic en **"Guardar"**.

En la siguiente pantalla se visualizan el contenido del Tipo de Protocolo que se puede editar: Encabezado y Pie, Plantillas y Firmas.

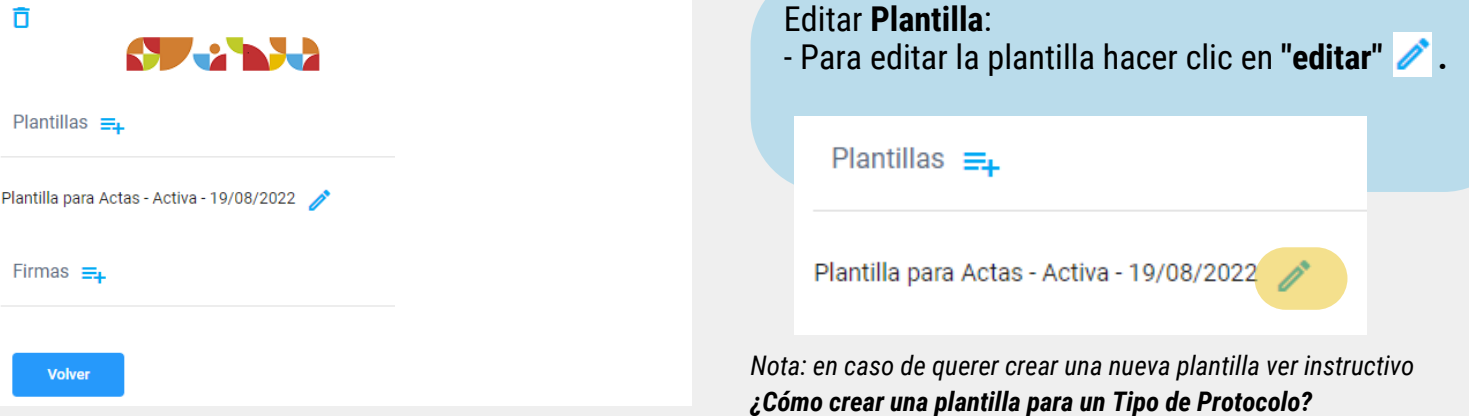

En la pantalla principal ir al Menú Lateral/ **Tipos Protocolo**

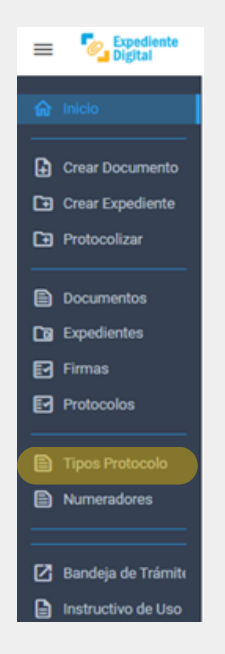

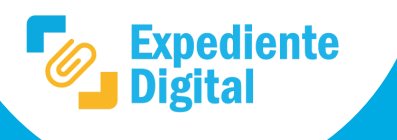

Se ingresa a **Tipos de Protocolo** y allí seleccionar la Unidad para visualizar los tipos de protocolo correspondientes a la misma:

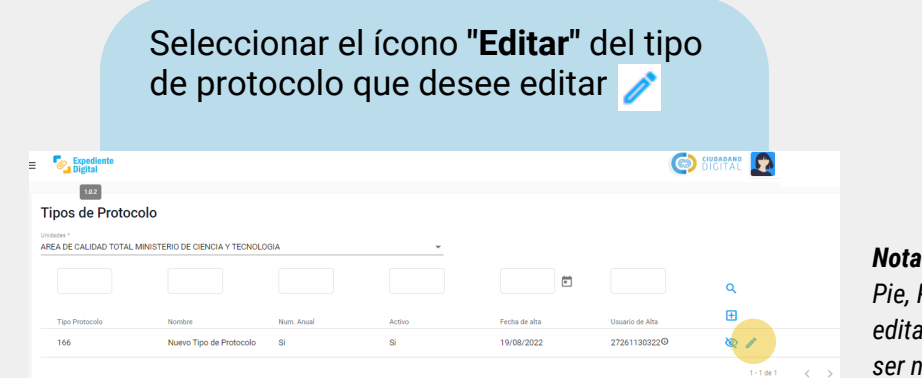

*Nota: El contenido (Encabezado, Pie, Plantillas y Firmas) pueden editarse nuevamente en caso de ser necesario.*

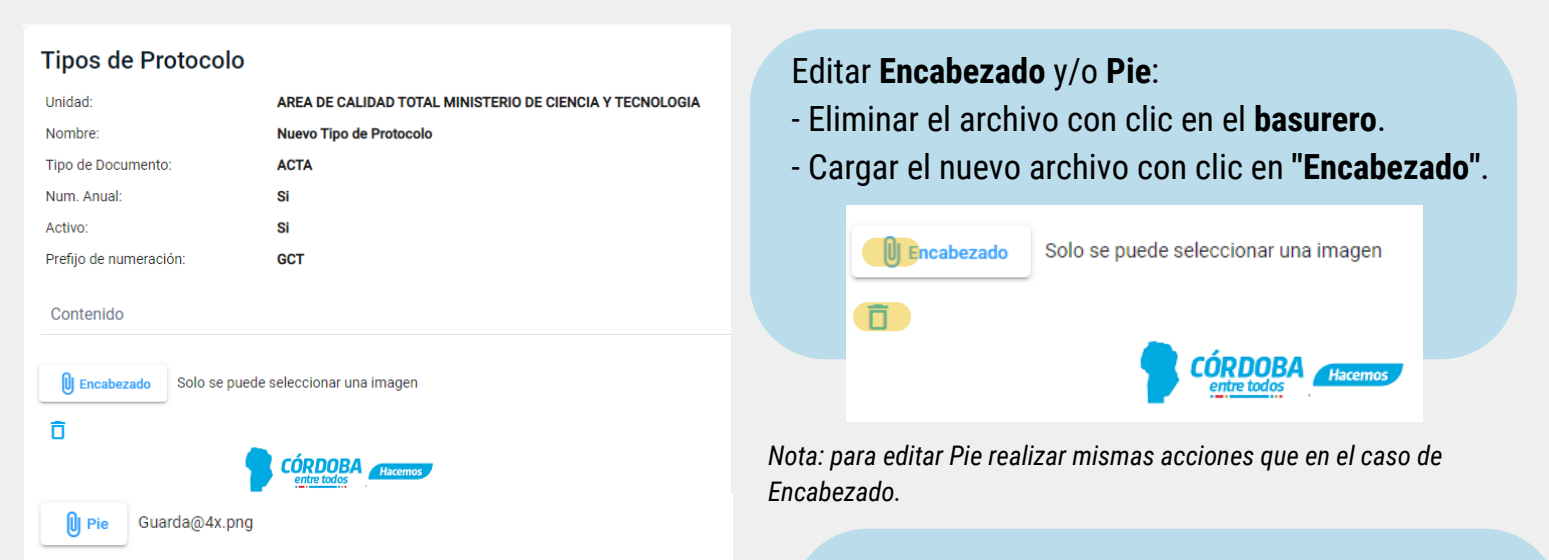

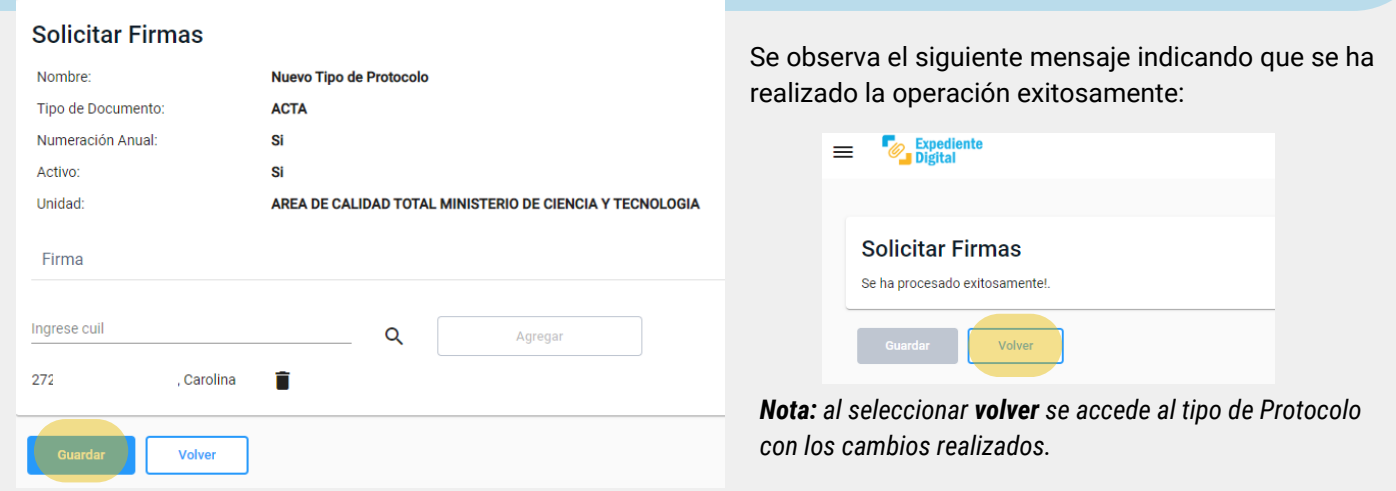

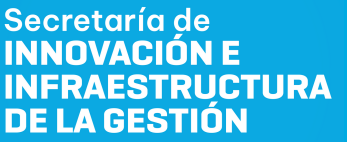

Ministerio de\_ **ECONOMIAY GESTIÓN PÚBLICA** 

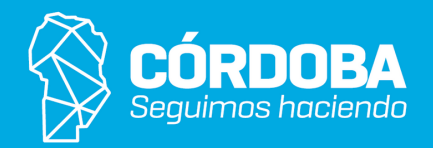